Ver.2.0

# 太洋堂 オンデマンド印刷サービス http://www.love.co.jp/ondemand/ **Ondemand Printservice** TAIYODO Web サービス PDF作成マニュアル

PDF Creation Manual

# **Contents**

目次

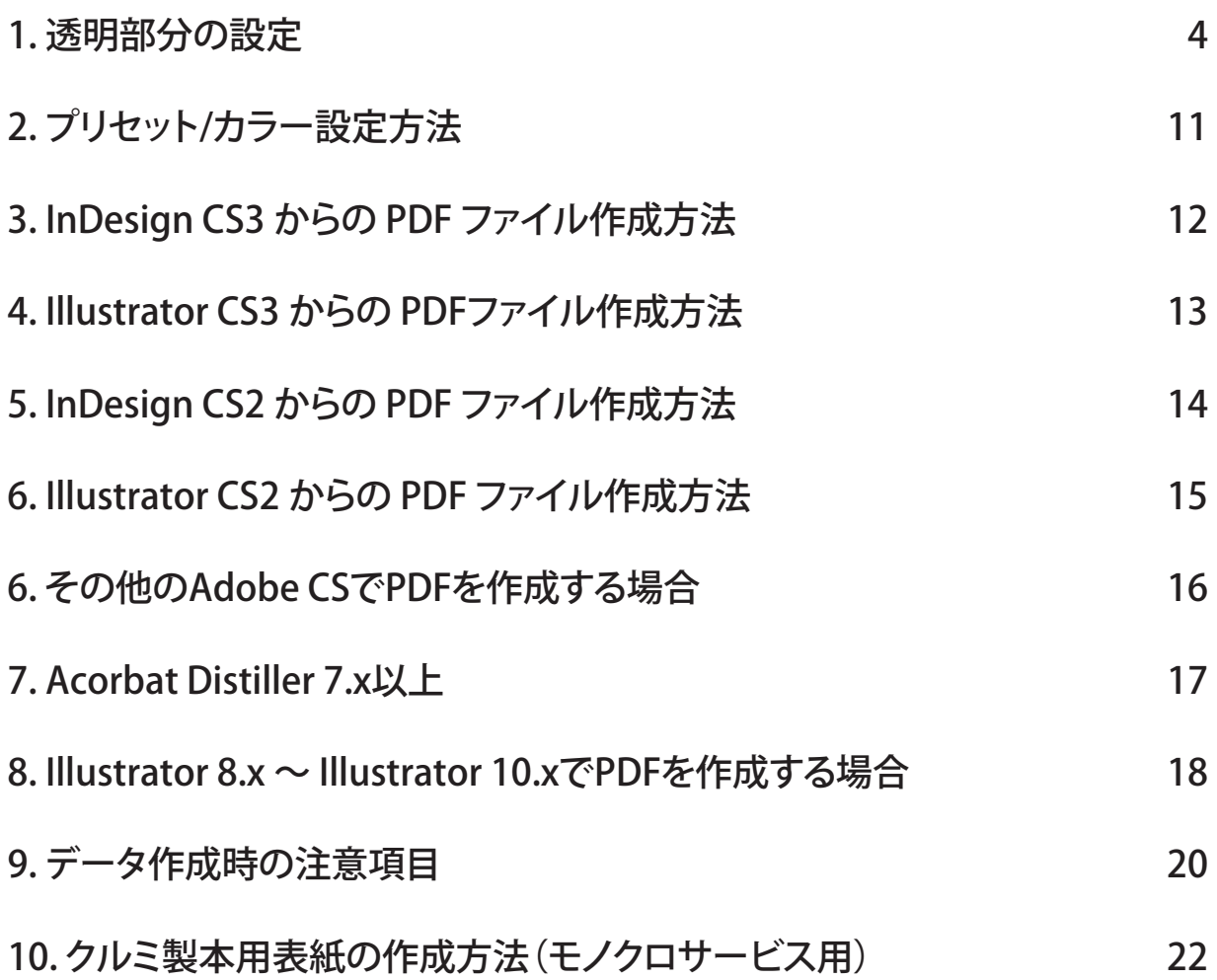

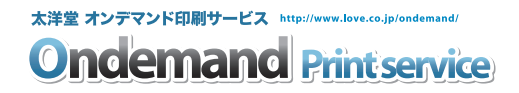

# 1. 透明部分の設定 2 透明部分の設定

#### 透明効果とは?

透明効果とは Illustrator 9.0 や InDesign 2.0 以降で新たに加わった機能です。この透明効果を使用した 場合、設定によって出力に問題が起こることがあります。しかし、仕組や設定の方法を理解した上で、 適切な処理されたファイルは、ほとんどの場合、問題なく出力することが可能です。

「透明」と指定されたオブジェクトは、PDF/X-1a や PostScript 出力の際には必ず「透明のように見える、 透明でないオブジェクト」に分割する必要があります。しかし、データの内容によって適切な分割の設 定は異なるため、通常のデフォルト設定では期待通りに出力が行われないことがあります。この場合は、 設定値の変更が必要になります。

#### 「透明」となる例

「透明」が含まれたデータとは、透明パネルで設定する操作以外にも、次のようなあらかじめ透明が適 応されているスタイル、シンボルや効果があります。

### Illustrator の場合

- ▶シンボル
- ▶グラフィックスタイルの一部
- ▶効果メニューの一部 [=ベクトルオブジェクトへのみ効果が適用できるメニュー]
- ▶ SVG フィルタ
- ▶スタイライズ「ぼかし、ドロップシャドウ、光彩(外)、光彩(内)]
- ▶ぼかし
- ▶ピクセレート [サブメニュー全て]
- ▶シャープなど

#### InDesign の場合

- ▶ドロップシャドウ
- ▶光彩
- ▶ベベルとエンボス
- ▶ぼかし
- などの効果

#### 分割の概要

PostScript 言語には、透明を表現できる命令はありません。アプリケーション上の全ての透明オブジェ クトは、視覚的には透明を保持しながら、透明を含んでいない不透明度 100%のデータへの変換が必要 となります。この処理を「分割」といいます。透明効果を使用した場合、データ処理のどこかの段階で、 この「分割」処理を行わなければなりません。

### どの時点で分割・統合されるか

以下の場合にドキュメント内の透明が分割・統合されます。

- ▶プリントアウト (PostScript 出力)する場合
- ▶透明機能をサポートしていないファイル形式に保存・書き出す場合
	- ・ Illustrator 8以前のネイティブファイル、EPSファイル
	- ・ Adobe PDF 1.3(Acrobat 4互換)
- ・ EPS, PICT, EMF, WMF, GIF, JPEG, BMP, TIFFなど
- ▶「透明の分割・統合」コマンドを使用した場合
- ▶ Illustrator メニュー>環境設定>ファイル管理・クリップボードで

「AICB (透明サポートなし)」と「アピアランスとオーバープリントを保持」の両方を有効にした状 態でクリップボードにコピーされたアートワーク

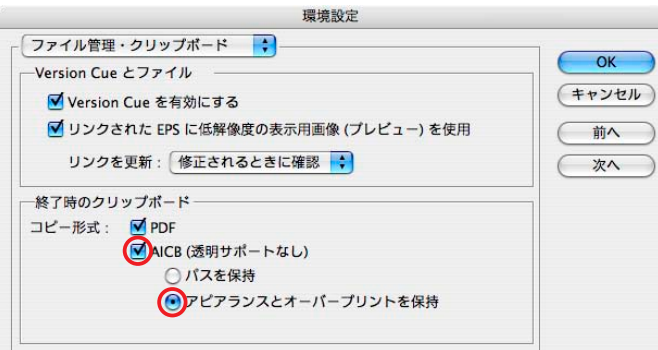

### どのように分割されるか

透明情報を持った画像やオブジェクトが重なり合った領域は、不透明な画像やオブジェクトなどに置き 換えられて再構成されます。非常に複雑な透明情報を含んだ画像では、分割処理も複雑になり、出力エ ラーを引き起こす場合があります。

### 透明効果の設定 Illustrator ( 説明はIllustrator CS3)

透明の分割・統合をコントロールするためのポイントは次の通りです。

# ● 書き出しとクリップボードにおける分割・統合

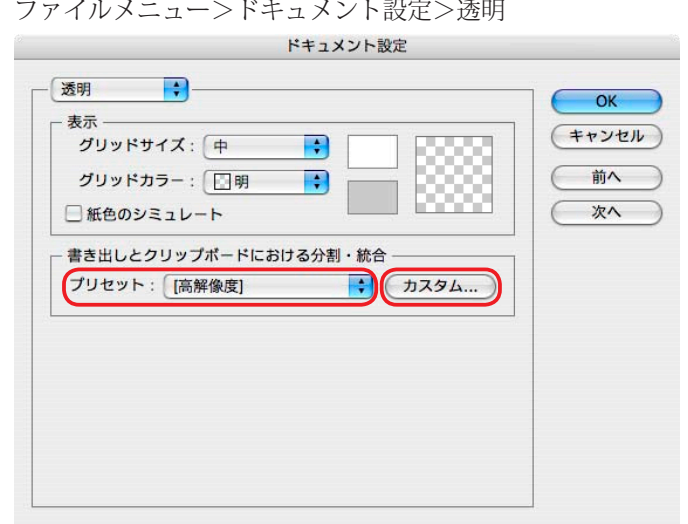

#### プリセット:

あらかじめ、3つの透明の分割・統 合設定プリセットが用意されていま す。高解像度のプリセットにすると、 ほとんどの結果が適正なプレス品質 になるので、この設定をおすすめし ます。低解像度は、おおまかな校正 にのみ使用します。

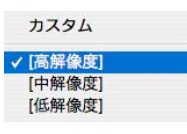

#### カスタム:

通常はプリセットされた設定での運 用をおすすめしますが、必要に応じ て独自の設定を作成することもでき ます。

#### **2** 透明の分割・統合設定

編集メニュー>透明の分割・統合プリセット

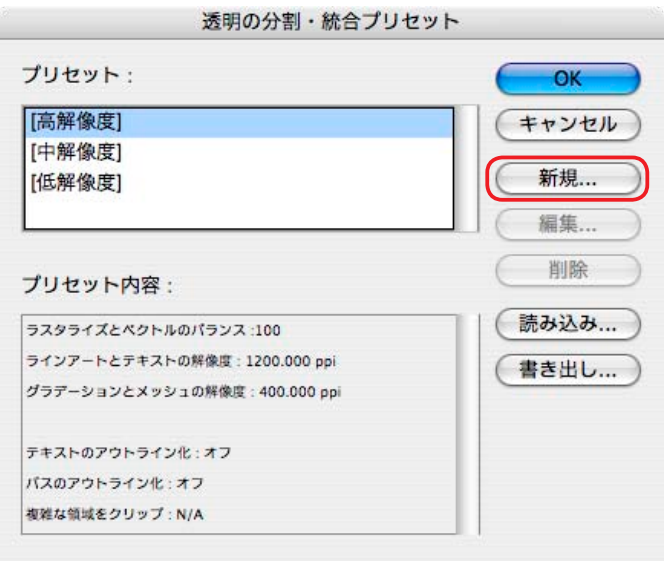

#### 新規:

- 通常はプリセットされた設定での運 用をおすすめしますが、品質やパ フォーマンスの問題が発生した場合 は、必要に応じて以下のオプション を設定し、カスタマイズしたプリ セットを新規に作成します。
- \*新規作成する場合は〈新規〉ボタン をクリックし、設定後〈OK〉ボタ ンをクリックし保存します。 詳細は次ページを参照してください。

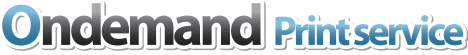

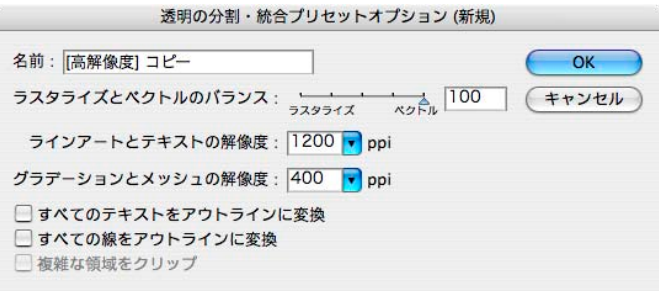

#### ラスタライズとベクトルのバランス:

ラスタライズとベクトルのバランスを調整して、アートワークが ラスタライズされる割合(画質)とファイルサイズや処理速度と のトレードオフをコントロールします。

稀に透明を使用した複雑なデータは、出力処理に問題が起きるこ とがあります。

この場合は、スライダの設定を「99」から「75」に変更するこ とにより、問題を回避できます。

#### ラインアートとテキストの解像度:

ラスタライズされたラインアートとテキスト部分の解像度を設定 します。

その時点のラスタライズ/ベクトル設定に対して複雑すぎるため にラスタライズされる必要のある領域に、分割の際に適用される 解像度です。ラスタライズ解像度の主な対象はベクトルオブジェ クトですが、テキストや画像などにも適用されます。

#### グラデーションとメッシュの解像度:

一般に、配置された画像と同じ解像度(通常は 350dpi)を指定 します。解像度を意味もなく高く設定しても品質は上がらず、出 力時間とファイルサイズが増えるだけです。ドロップシャドウや 境界のぼかしの最高解像度もここで決まります。

#### すべてのテキストをアウトラインに変換:

すべてのテキストオブジェクトをアウトラインに変換し、テキス トの文字情報を破棄します。このオプションを使用すると、分割・ 統合してもテキストの幅が一貫して保たれます。低解像度出力の 場合には、小さなフォントが多少太く表示されるので注意が必要 ですが、高解像度出力では、テキストの品質に影響しません。

#### すべての線をアウトラインに変換:

透明を使用したスプレッドにあるすべての線を単一に塗られたパ スに変換します。このオプションを使用すると、分割・統合して も線の幅が一貫して保たれます。ただし、細い線は、多少太く表 示されますので注意してください。

#### 複雑な領域をクリップ:

ベクトル部分とラスタライズ部分の境界線が、オブジェクトのパ スに重なるように処理されます。ベクトルオブジェクトの一部の みがラスタライズされる場合に、境目部分がギザギザに表示され る現象(カラーステッチ)が軽減されますが、ファイル内のパス が複雑になります。

### **❸ 書類のラスタライズ効果設定**

効果メニュー>ドキュメントのラスタライズ効果設定

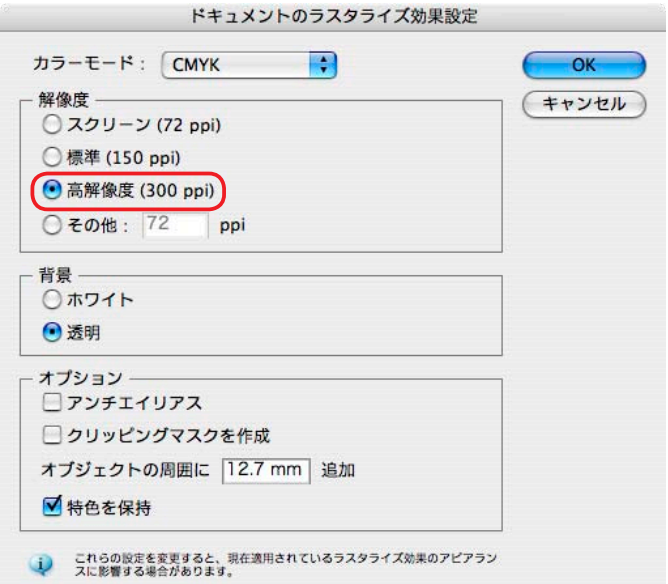

#### 解像度:

ラスタライズ効果は、作成される アートワークに大きな影響を与えま す。アートワークにラスタライズ効 果を加えた場合、解像度を出力線数 に合わせた設定にします。

#### 注意

フィルタまたは効果を使用する前に、 ラスタライズ効果設定ダイアログ ボックスで設定内容を必ず確認して ください。「ぼかし(ガウス)」など 一部のラスタライズ効果では、作業 途中の解像度変更が、アートワーク に予想外の変更を加える場合があり ます。

#### ❹ 透明部分を分割・統合

オブジェクトメニュー>透明部分を分割・統合

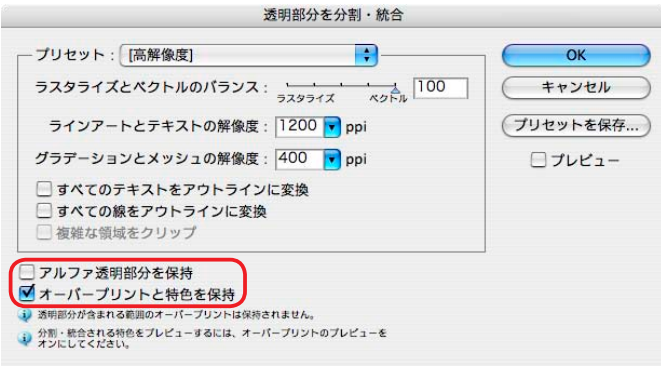

アルファ透明部分を保持:

アルファ透明をサポートする形式 (SWF または SVG 等)を書き出す場 合に選択します。

オーバープリントと特色を保持: DTP アプリケーションで使用する ためにファイルを保存する場合には、 このオプションの選択を解除します。

# 太洋堂 オンデマンド印刷サービス http://www.love.co.jp/ondemand/ **Ondemand Printservice**

### 透明効果の設定 InDesign ( 説明はInDesign CS3)

透明の分割・統合をコントロールするためのポイントは次の通りです。

#### ❶ ページパネル

ページパネルを確認します。透明効果が適用または読み込まれたページは、市松模様のアイコンで表 示されます。

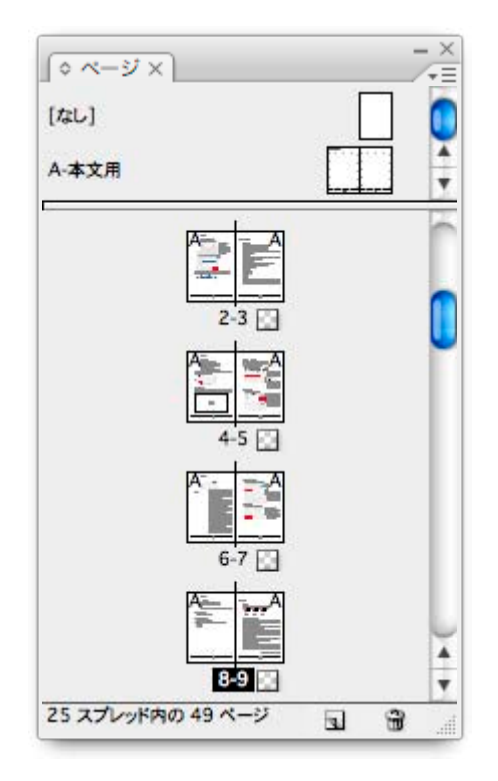

### ❷ 透明ブレンド領域の設定

編集メニュー>透明ブレンド領域の設定

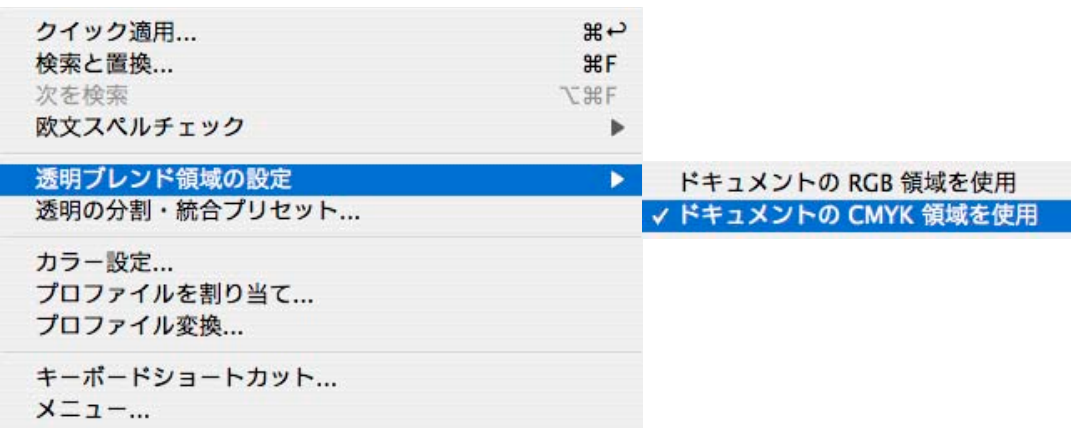

透明ブレンド領域を[ドキュメントのCMYK領域を使用]に設定します。

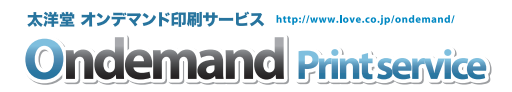

### 6 透明の分割・統合プリセット

編集メニュー>透明の分割・統合プリセット

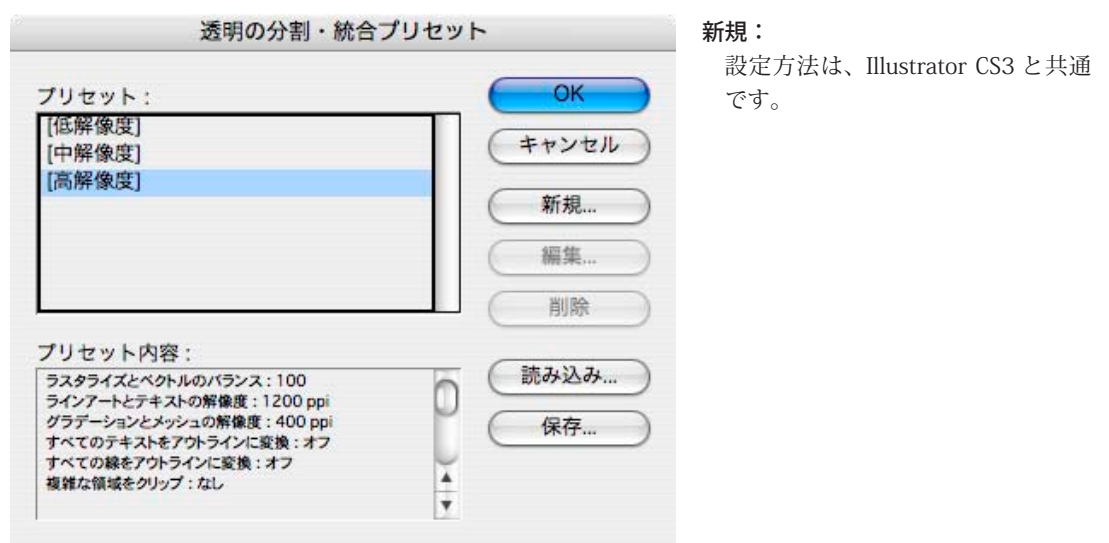

● 分割・統合設定をスプレッドオーバーライドとして適用する(スプレッドの単層化) ページパネル>スプレッドの単層化(パネルの右上の三角の下矢印▼をクリック)

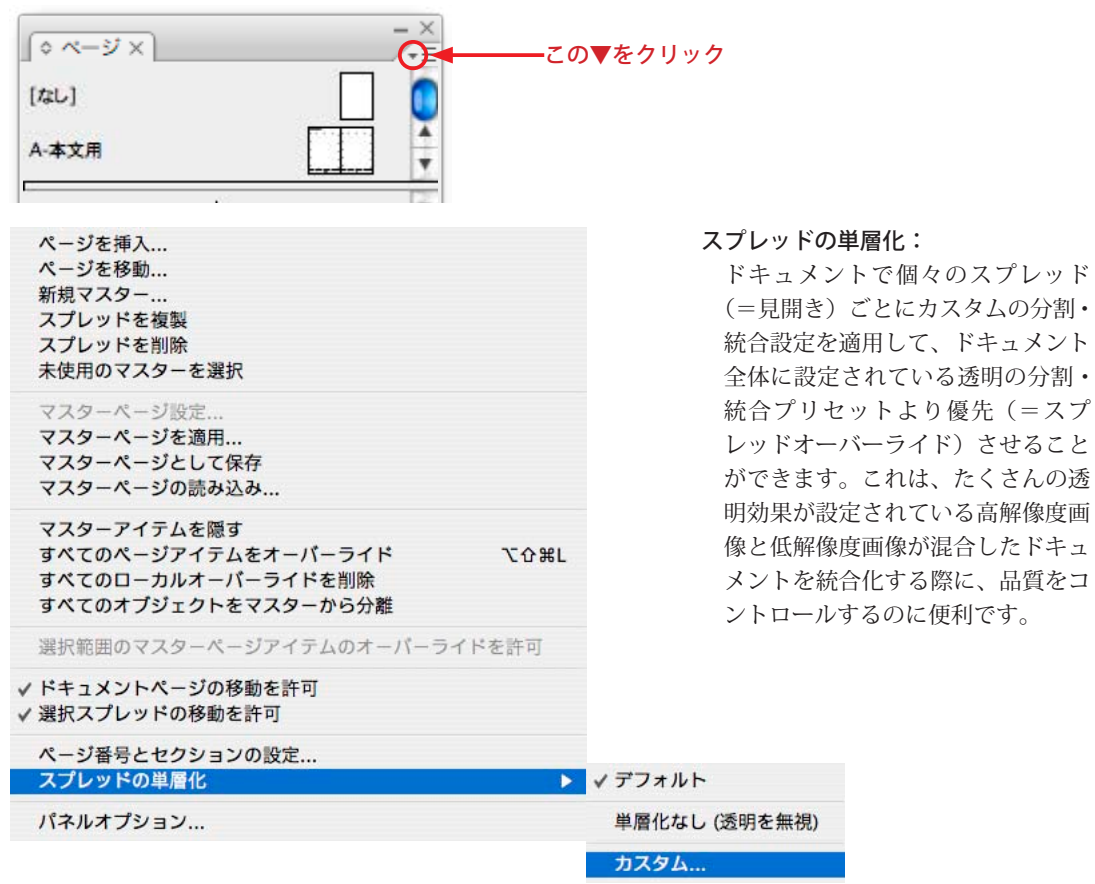

# 2. プリセット/カラー設定方法

# 弊社Web Siteよりジョブオプションをダウンロードします。

taiyodo\_WebPrint\_CS2.joboptions taiyodo\_WebPrint\_CS3.joboptions

# Adobe CS3, Acrobat 8 のジョブオプションの設定方法

ジョブオプションファイル(taiyodo\_WebPrint\_CS3.joboptions)を以下の場所に保存します。 【Macintosh】Macintosh HD>ライブラリ>Application Support>Adobe>Adobe PDF>Settings 【Windows】Documents and Settings>All Users>Application Data>Adobe>Adobe PDF>Settings

各ユーザーがユーザーのフォルダへ保存したプリセットファイルは全てのユーザーで共有できません。 個別に保存されたプリセットは以下の場所に保存されます。 【Macintosh】Macintosh HD>ユーザ>ユーザー名>ライブラリ>Application Support>Adobe>Adobe PDF>Settings 【Windows】Documents and Settings>ユーザー名>Application Data>Adobe>Adobe PDF>Settings

# Adobe CS2, Acrobat 7 のジョブオプションの設定方法

ジョブオプションファイル(taiyodo WebPrint CS2.joboptions)を以下の場所に保存します。 【Macintosh】Macintosh HD>ライブラリ>Application Support>Adobe PDF>Settings 【Windows】Documents and Settings>All Users>共有ドキュメント>Adobe PDF>Settings

# Adobe CS3/CS2 のカラー設定方法

- 1 「編集]メニューより「カラー設定]を選択します。
- 2 カラー設定ダイアログが表示されますので、設定を[プリプレス用-日本2]を選択し〈OK〉ボタン をクリックします。

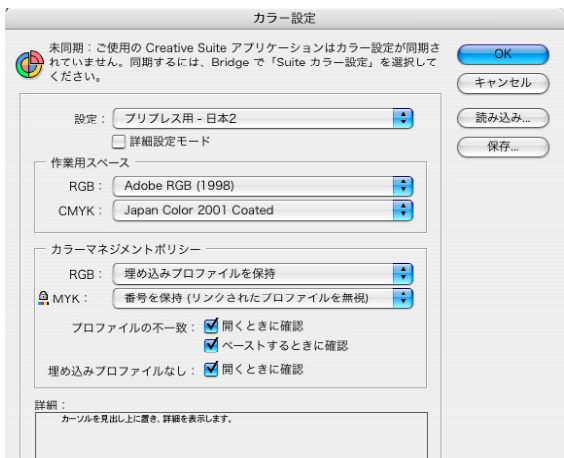

# 3. InDesign CS3 からの PDF ファイル作成方法

1 [ファイル]メニューより[PDF書き出しプリセット]>[taiyodo\_WebPrint\_CS3]を選択します。

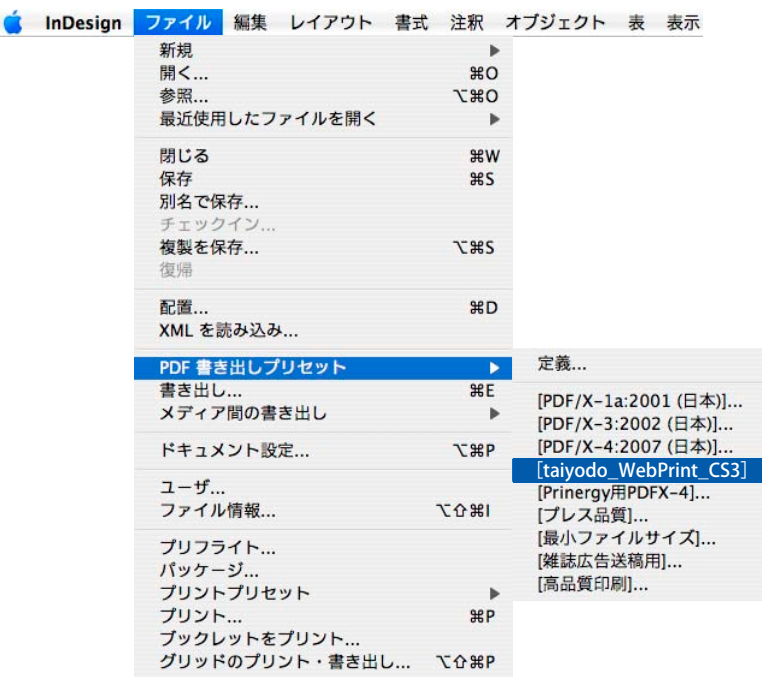

2 [書き出し]ダイアログが表示されます。 ファイルの名前と保存場所を設定し、〈保存〉ボタンをクリックします。

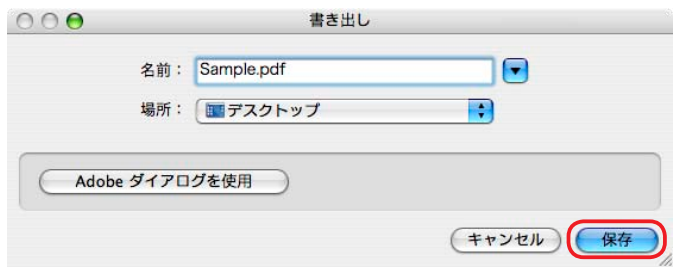

3 [Adobe PDFを書き出し]ダイアログが表示されます。必要に応じて各パネルを設定します。

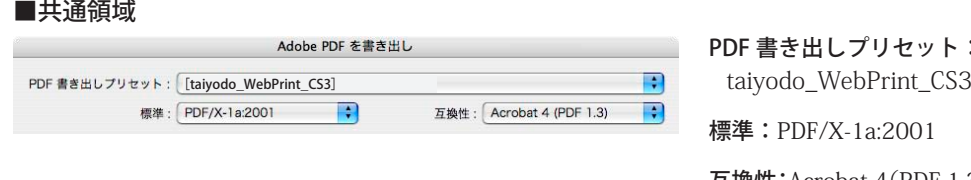

書き出しプリセット:  $\sharp$ : PDF/X-1a:2001

互換性:Acrobat 4(PDF 1.3)

4 〈書き出し〉ボタンをクリックし、PDFを保存します。 ファイル名は英数1byte文字を使用することを推奨します。

# 4. Illustrator CS3 からの PDFファイル作成方法

1 [ファイル]メニューより[別名で保存]を選択します。

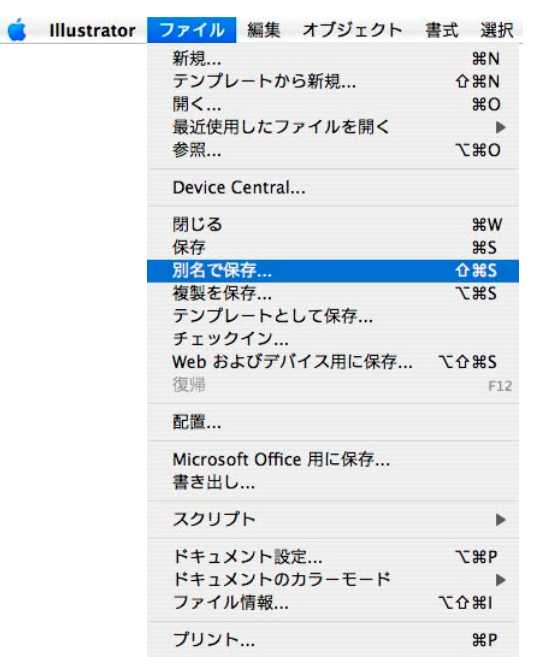

2 [別名で保存]ダイアログが表示されます。設定後〈保存〉ボタンをクリックします。

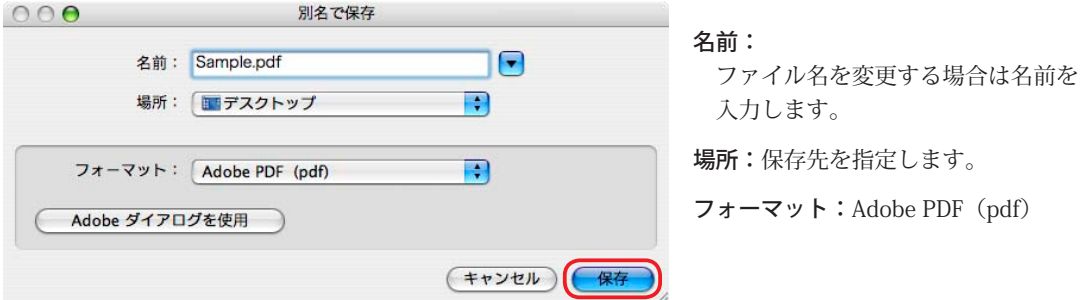

3 [Adobe PDFを保存]ダイアログが表示されます。各パネルを設定します。

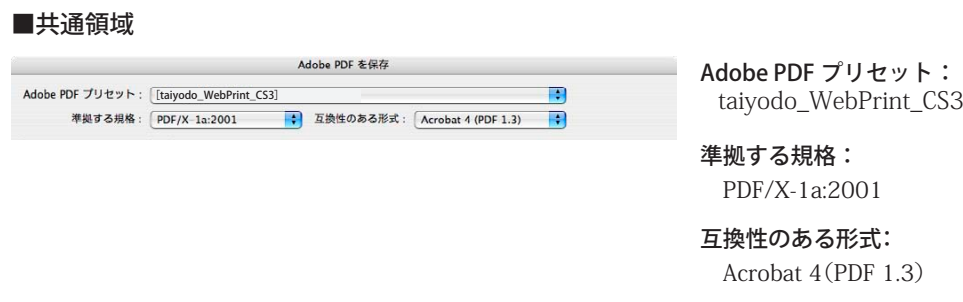

4 〈PDFを保存〉ボタンをクリックします。 ファイル名は英数1byte文字を使用することを推奨します。

# 5. InDesign CS2 からの PDF ファイル作成方法

- 1 [ファイル]メニューより[PDF書き出しプリセット]>[taiyodo\_WebPrint\_CS2]を選択します。
- 2 [書き出し]ダイアログが表示されます。 ファイルの名前と保存場所を設定し、〈保存〉ボタンをクリックします。

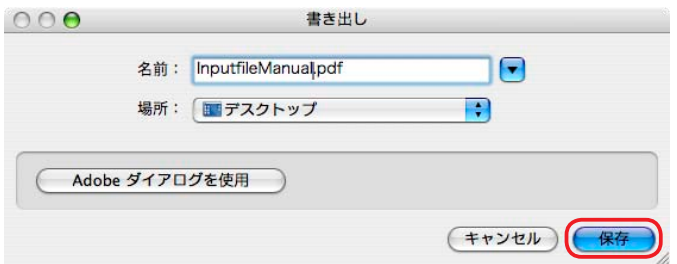

3 [Adobe PDFを書き出し]ダイアログが表示されます。必要に応じて各パネルを設定します。

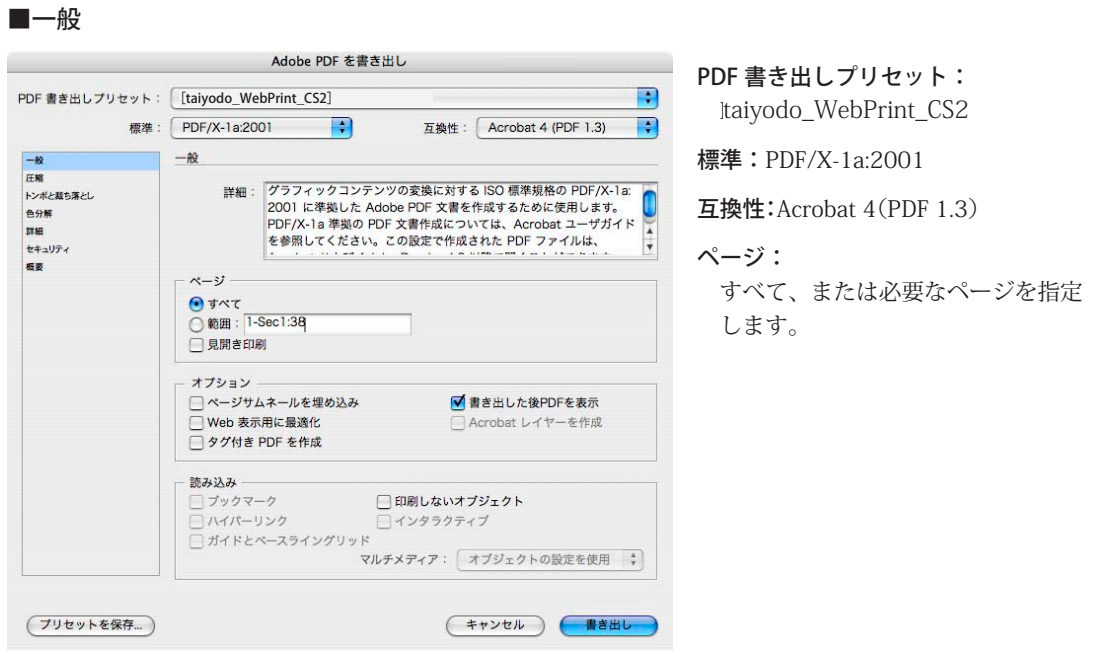

4 〈書き出し〉ボタンをクリックし、PDFを保存します。 ファイル名は英数1byte文字を使用することを推奨します。

# 6. Illustrator CS2 からの PDF ファイル作成方法

- 1 [ファイル]メニューより[別名で保存]を選択します。
- 2 [別名で保存]ダイアログが表示されます。設定後〈保存〉ボタンをクリックします。

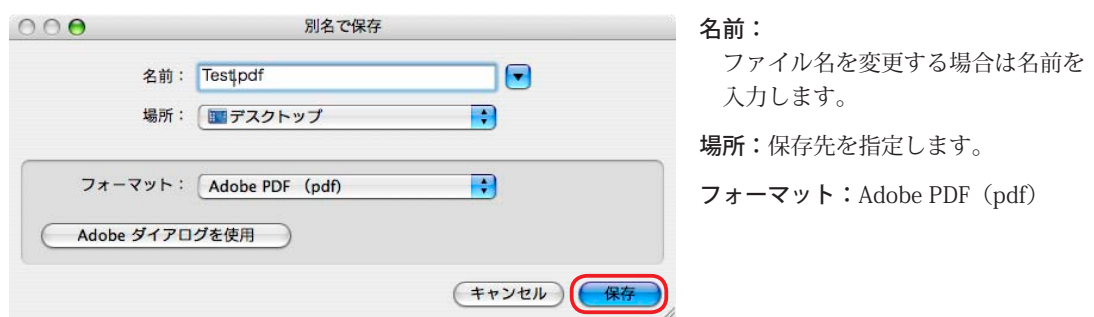

3 [Adobe PDFを保存]ダイアログが表示されます。各パネルを設定します。

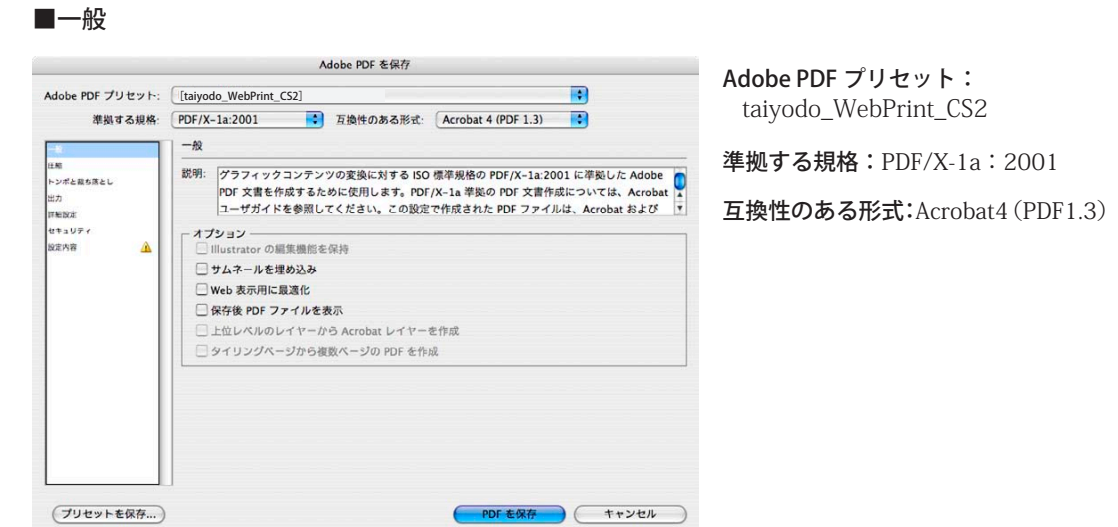

4 〈PDFを保存〉ボタンをクリックします。 ファイル名は英数1byte文字を使用することを推奨します。

# 6. その他のAdobe CSでPDFを作成する場合

# 画像・圧縮

カラー画像・グレースケール画像・モノクロ画像ともに 〈ダウンサンプルしない〉 圧縮(カラー画像・グレースケール画像) 〈ZIP〉 圧縮(モノクロ画像) 〈CCITTグループ4〉

トンボ(アプリケーション又はバージョンによっては設定できません)

データで塗り足しがある場合でも、モノクロオンデマンドの基本サービスでは塗り足しを出力できません。 (塗り足しありA4規格仕上げご希望の場合は、別途お申し付け下さい。(料金が変更されます。)) 断ち落としと印刷可能領域は断ち落とし〈3mm〉の設定にしてください。

# 色分解

出力先はくJapan Color 2001 Coated>を選択してください。

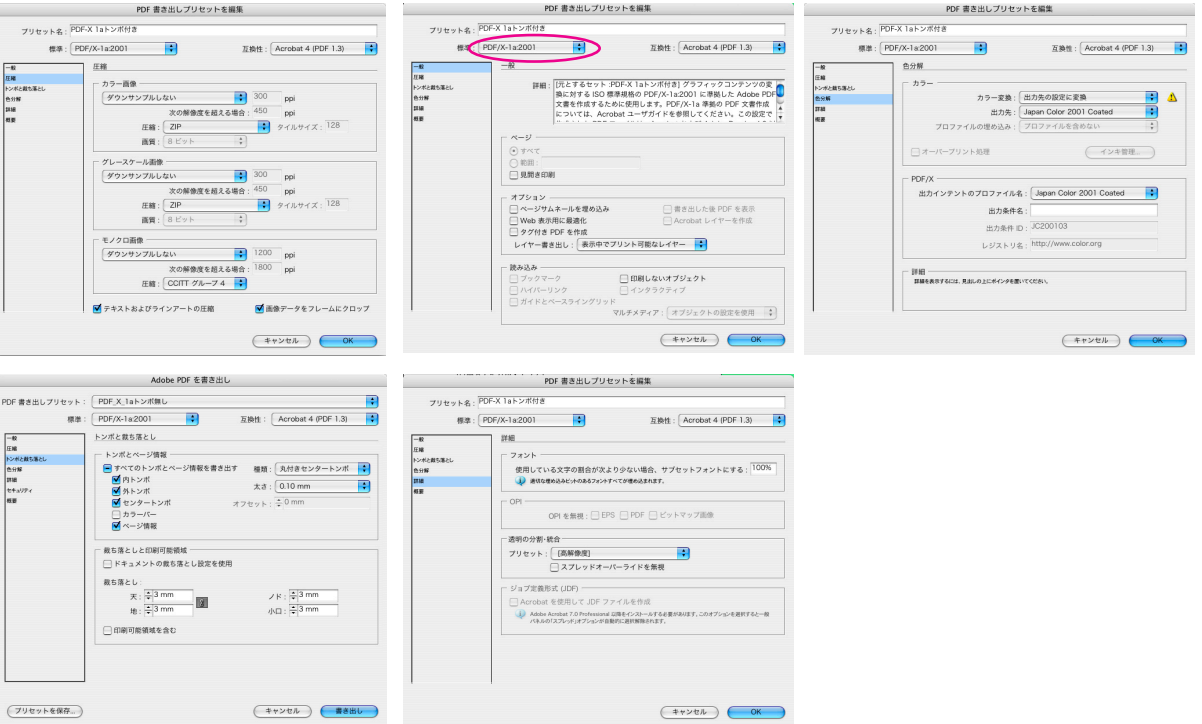

# 7. Acorbat Distiller 7.x以上

- 1 [設定]メニューより[Adobe PDFの設定の編集]を選択します。
- 2 それぞれの項目を下図を参照にして設定してください。。

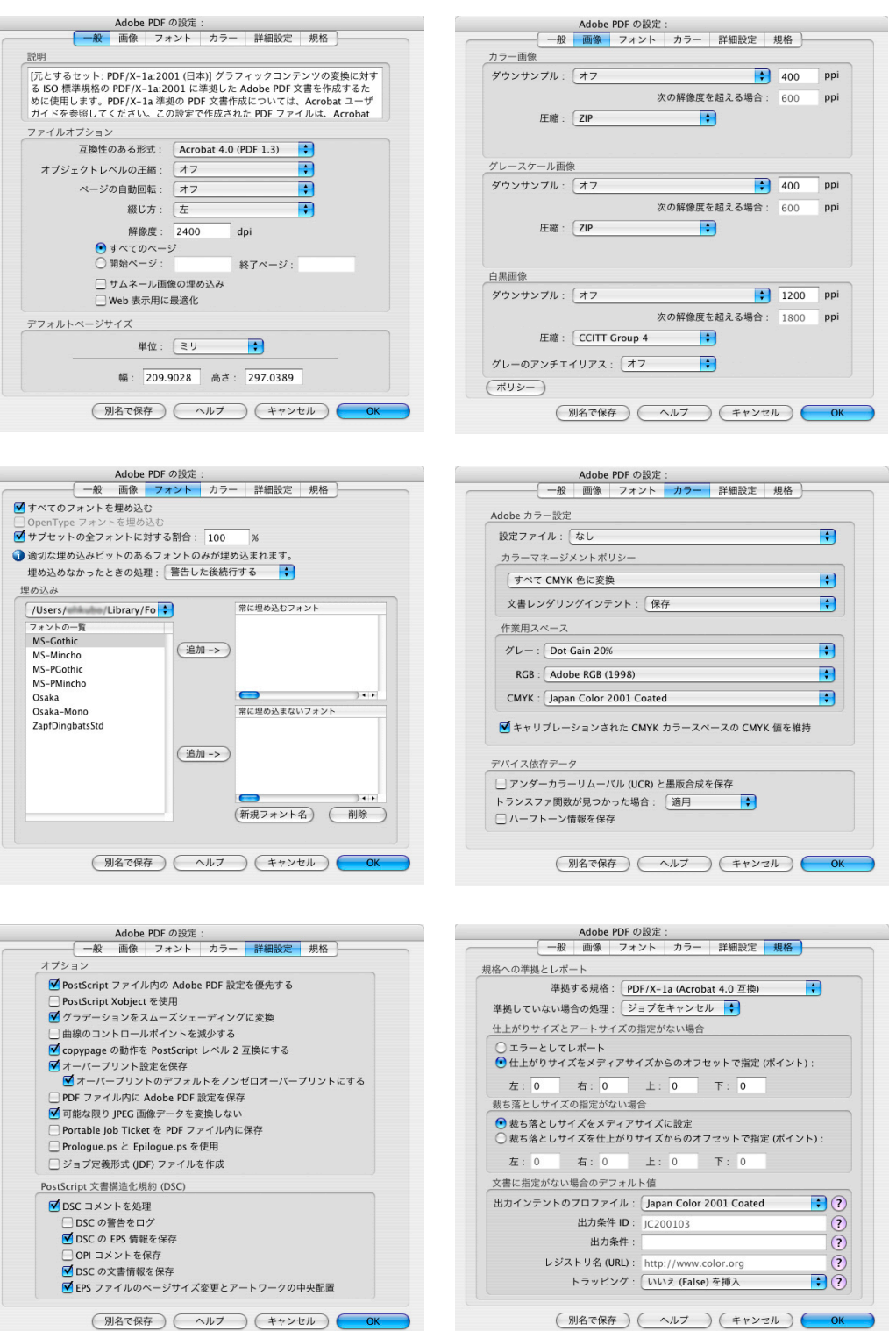

# 8. Illustrator 8.x 〜 Illustrator 10.xでPDFを作成する場合

- ・Illustrator 8.x 〜 Illustrator 10.xまではEPSファイル作成後Acrobat Distillerを使用してPDFを作成し てください。(前ページのAcrobat Distillerの設定参照)
- ・データはA4の単ページまたは、見開きで作成してください。
- ・データで塗り足しがある場合でも、モノクロオンデマンドの基本サービスでは塗り足しを出力できません。
- (塗り足しありA4規格仕上げご希望の場合は、別途お申し付け下さい。(料金が変更されます。))
- ・トンボを作成する場合は[フィルタ]メニューより[クリエイト]>[トリムマーク]で作成してください。
- [オブジェクト]メニューのトンボは使用しないでください。

Illustrator 9.x 〜 Illustrator 10.xで透明化およびグラデーションメッシュ処理されたイメージを、出力する 場合の設定は本冊子P6の透明効果の設定を行ってください。(Illustrator 8.x は必要ありません)

### ■llustrator 8.x

1 [ファイル]メニューより[別名保存]を選択します。設定後〈保存〉ボタンをクリックします。

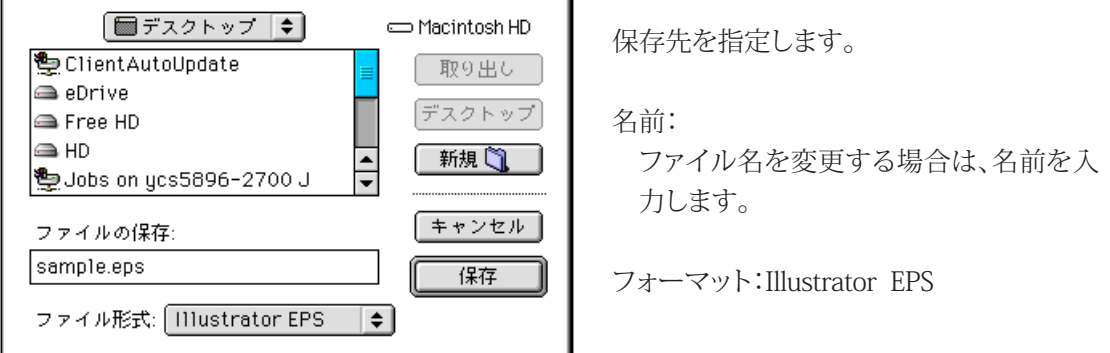

ファイル名は英数1byte文字を使用することを推奨します。

2 [EPS保存]ダイアログが表示されます。

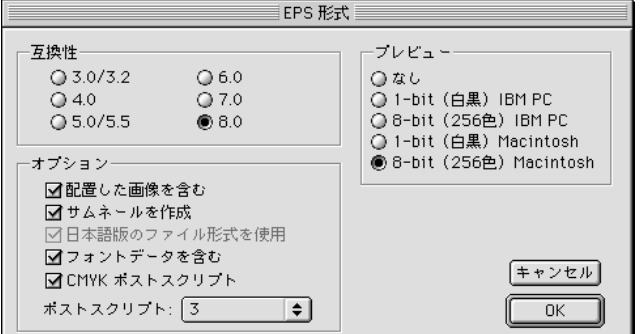

互換性:8.0

プレビュー: 8-bit(256色)Macintosh

配置した画像含む:チェックON サムネールを作成:チェックON フォントデータを含む:チェックON CMYKポストスクリプト:3

- 3 〈OK〉ボタンをクリックします。
- 4 作成したEPSファイルをAcrobat DistillerでPDF変換します。

```
IllustratorでPDFを作成する場合、下記の項目を必ず行ってください。
1.文字は全てアウトライン化してください。
2.不必要なオブジェクトは削除してください。
3.ガイドラインは全て削除してください。
```
### ■llustrator 10.x

1 [ファイル]メニューより[別名保存]を選択します。設定後〈保存〉ボタンをクリックします。

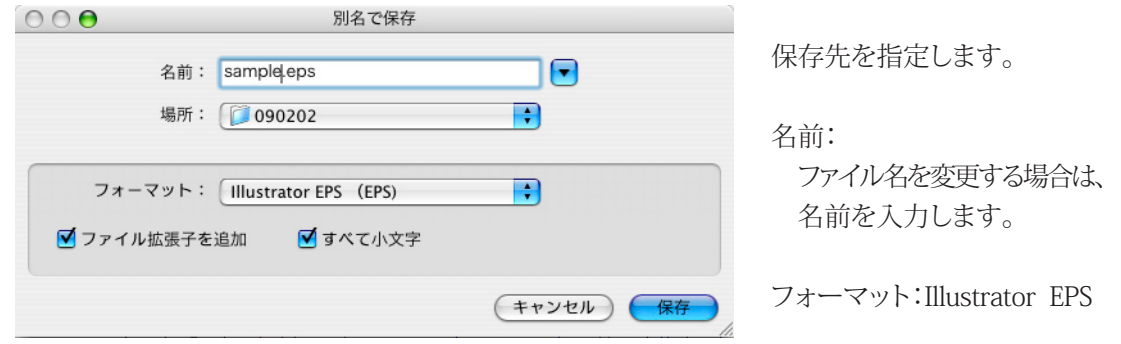

ファイル名は英数1byte文字を使用することを推奨します。

2 [EPS保存]ダイアログが表示されます。

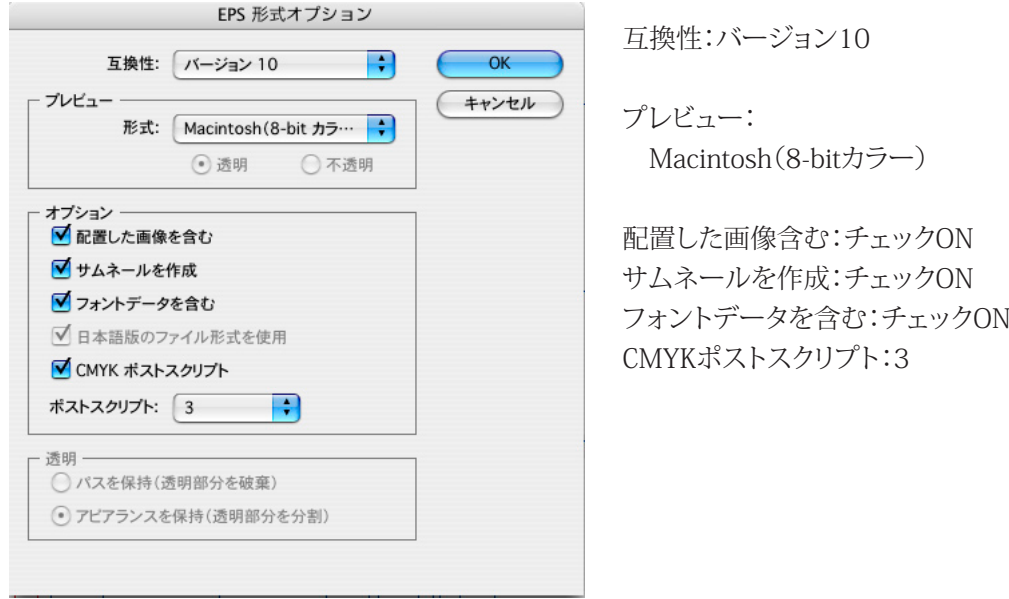

- 3 〈OK〉ボタンをクリックします。
- 4 作成したEPSファイルをAcrobat DistillerでPDF変換します。

IllustratorでPDFを作成する場合、下記の項目を必ず行ってください。 1.文字は全てアウトライン化してください。 2.不必要なオブジェクトは削除してください。 3.ガイドラインは全て削除してください。

# 9. データ作成時の注意項目

# ■特色(スポットカラー)の設定

・Illustrator、InDesignで特色(スポットカラー)を使用している場合、PDF X1a(PDF1.3)でPDFを作成す ると、不具合が起きる場合があります。特に下記の場合、不具合が起きます。

1.透明効果部分の上に特色(スポットカラー)の設定をしたオブジェクトがある場合。 2.特色(スポットカラー)の設定をしたオブジェクトに対して透明効果を行った場合。

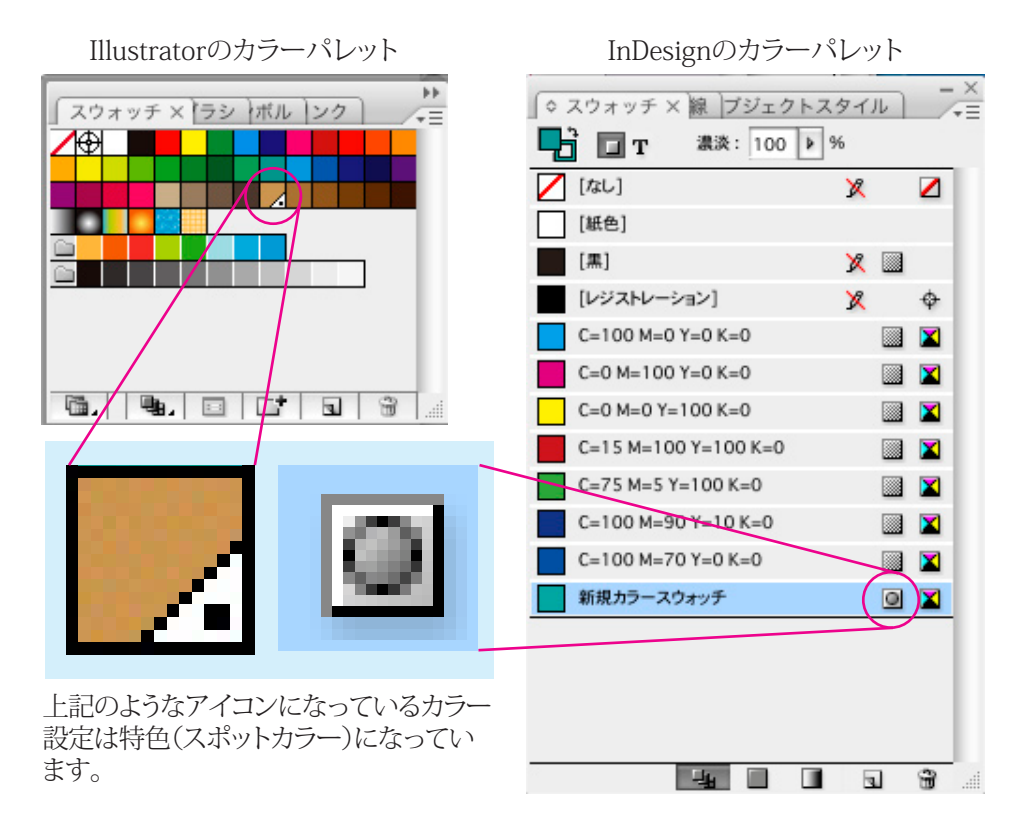

・不具合を回避させるために特色(スポットカラー)の設定をプロセスカラーに変換します。

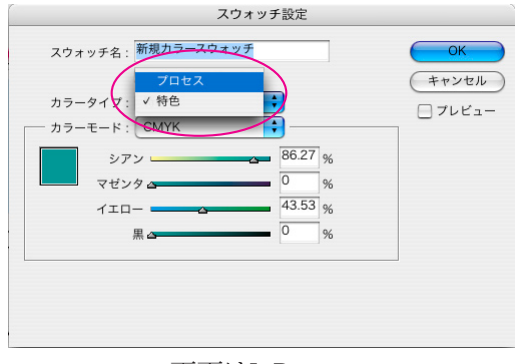

画面はInDesign

# ■画像の解像度

・ドキュメントに画像(イラスト、写真など)を貼り込む場合は、印刷に適した解像度の画像を配置してく ださい。印刷に適している解像度とは、通常350〜400dpi、モノクロ2階調の場合は1,000〜1,200dpi となります。この解像度以下ですと、お客様がご希望されている品質が得られない可能性があります。

# ■塗り足し/トンボの設定

塗り足しは、写真や絵柄などをページの仕上がりいっぱいにレイアウトして、余白をなくしたものを いいます。

通常の印刷物は印刷後断裁機により周囲を断裁いたします。

絵柄を仕上がり線ぎりぎりにレイアウトすると、断裁時の誤差などで紙の周囲に白地が発生する場 合があります。これを防ぐために、絵柄は3mm程度はみ出させて作る必要があります。 はみ出させ た部分を塗り足しといいます。

・IllustratorCS〜CS3でデータを作成する場合、ドキュメントサイズを仕上がりサイズにします。

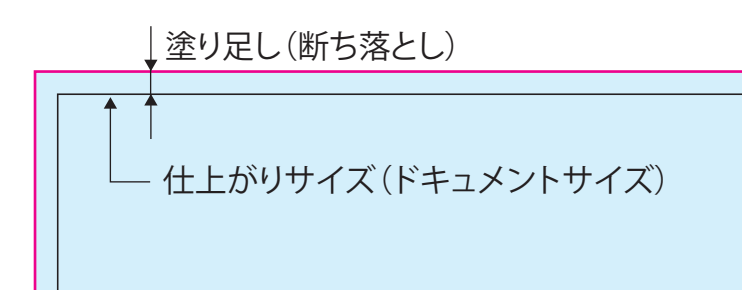

・PDF作成時に自動トンボを付けますのでドキュメント上でトンボを作成する必要はありません。

・Illustrator8.X〜10.Xの場合は本冊子P18参照

# ■カラー

- ・モノクロサービスの場合、グレースケールでデータを作成してください。お客様の方でグレースケール のPDFデータが作成できない場合は、カラーデータのPDFを入稿後、当社にてグレースケール変換し てから印刷を行います。お客様のご希望通りの結果が得られない可能性があります。予めご了承下さい。
- ・カラーサービスの場合、CMYKモードで作成してください。(貼り込む画像もCMYK) RGBを含んだPDF データでも入稿可能ですが、当社でCMYK変換してから印刷を行います。お客様のご希望通りの結果 が得られない可能性があります。予めご了承下さい。

# ■作成アプリケーション

- ・当社が推奨するPDF/X-1aに準拠したPDFデータを作成できるアプリケーションは、Adobe IllustratorCS〜CS3、Adobe InDesignCS〜CS3となります。
- ・これ以外のアプリケーションで作成する場合は、PDFのバージョンは1.3(フォントすべて埋め込み)で 作成して入稿してください。PDFのバージョンが1.3以上のPDF(フォントすべて埋め込み)もお受けで きますが、お客様のご希望通りの結果が得られない可能性があります。予めご了承下さい。
- ※Microsoft Office製品やJustSystems一太郎など、印刷に適合していないアプリケーションで作成した PDFデータにつきましては、お客様のご希望通りの品質が得られない可能性があります。予めご了承 下さい。

# ■PDFデータについて

・本サービス用のPDFの仕様につきましては別冊「PDFデータの仕様について」をご覧ください。

太洋堂 オンデマンド印刷サービス http://www.love.co.jp/ondemand/ **Ondemand Print service** 

# 10. クルミ製本用表紙の作成方法(モノクロサービス用)

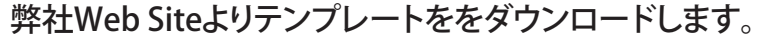

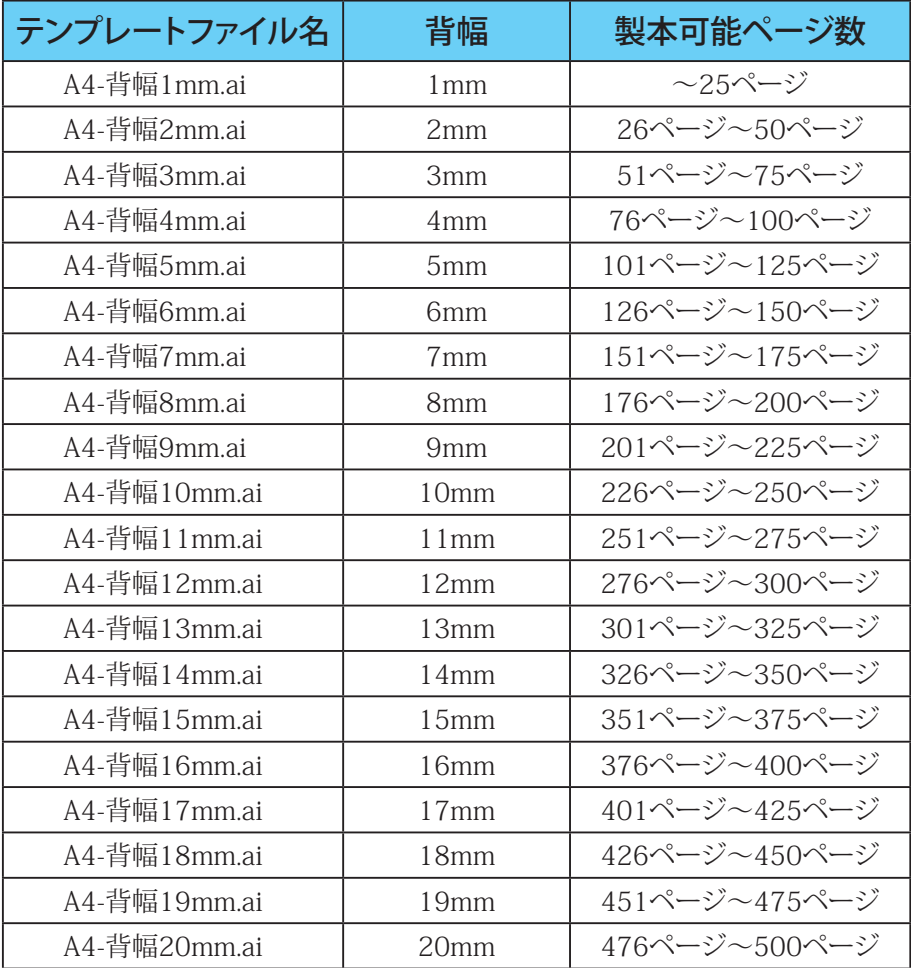

# データはIllustrator 8.0で作成していますが、上位バージョンであれば開くことができます。

データはレイヤー分けをしております。(下図参照)

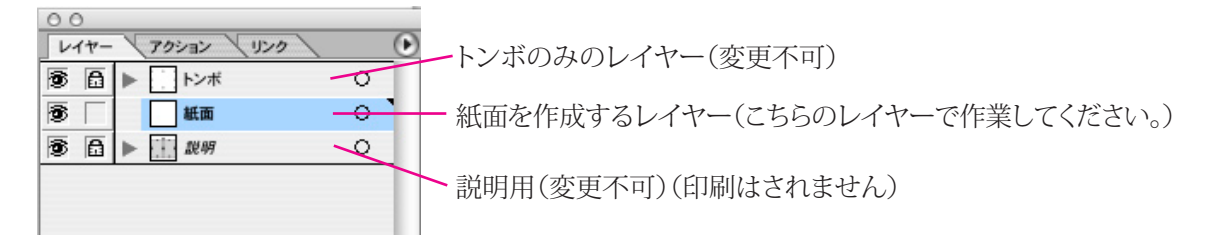

データは完成後はPDFを作成してください。(ご使用のバージョンページ参照)

・背文字は背幅が4mm以上の場合のみ可能です。

- ・左綴じの場合は、右側が表紙、左側が裏表紙となります。
- ・右綴じの場合は、左側が表紙、右側が裏表紙となります。
- ・表紙裏面(表2・表3)も作成する場合も同じテンプレートを作成してください。

# ▼ オンデマンド印刷サービスの詳しい情報は ▼ http://www.love.co.jp/ondemand/

オンデマンド印刷サービスに関するお問い合わせ **28 075-323-9329** [ string s:00~17:00]

**株式会社 太洋堂 URL:http://www.love.co.jp/**<br>本 社: 〒615-0007 京都市右京区西院上花田町4<br>東京支社: 〒103-0011 東京都中央区日本橋大伝馬町1-10 日本橋KRビル2階<br>上海事務所: 〒200003 上海市黄陂北路227号中区広場709室